## Registering a maintenance request via MYBOS on a computer

**To create a maintenance request via MYBOS, you will need to have a login and password created first by the Building Manager**. Once you have this created and provided to you, you are now ready to create a maintenance request.

To create a maintenance request:

- 1. Open your internet browser from your computer (i.e. Google Chrome, Safari, Microsoft Edge, etc) and type into the address bar: [https://login.mybos.com](https://login.mybos.com/)
- 2. Once you have type in the website address, you will see the following:

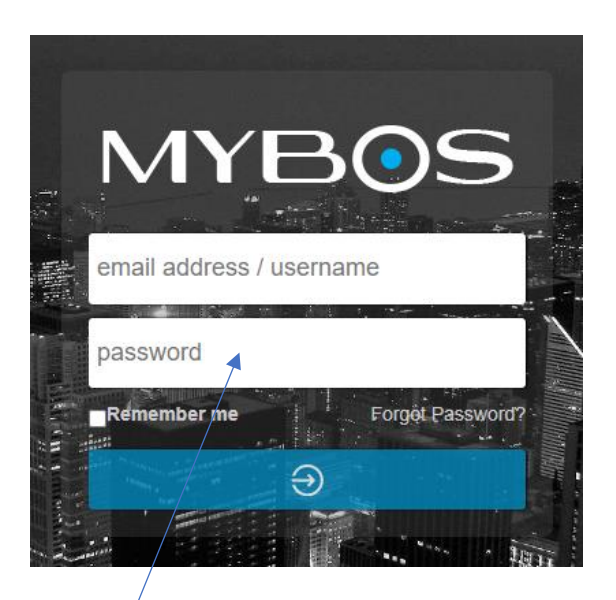

- 3. Type in your login credentials.
- 4. Once you have successfully logged into MYBOS, you will see the following, which is the **Home** screen:

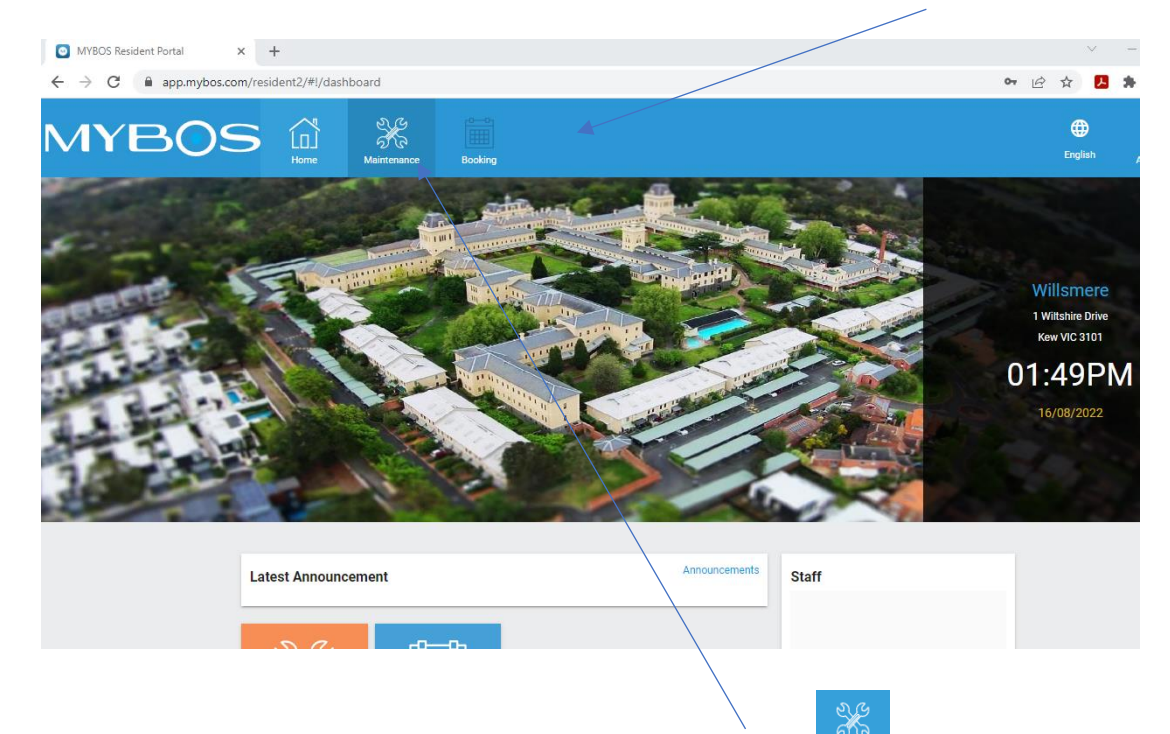

5. To create a new maintenance request, click on the **Maintenance** button located at the top of the screen.

6. The following screen will appear (see below). This will display all your maintenance request that have been previously registered:

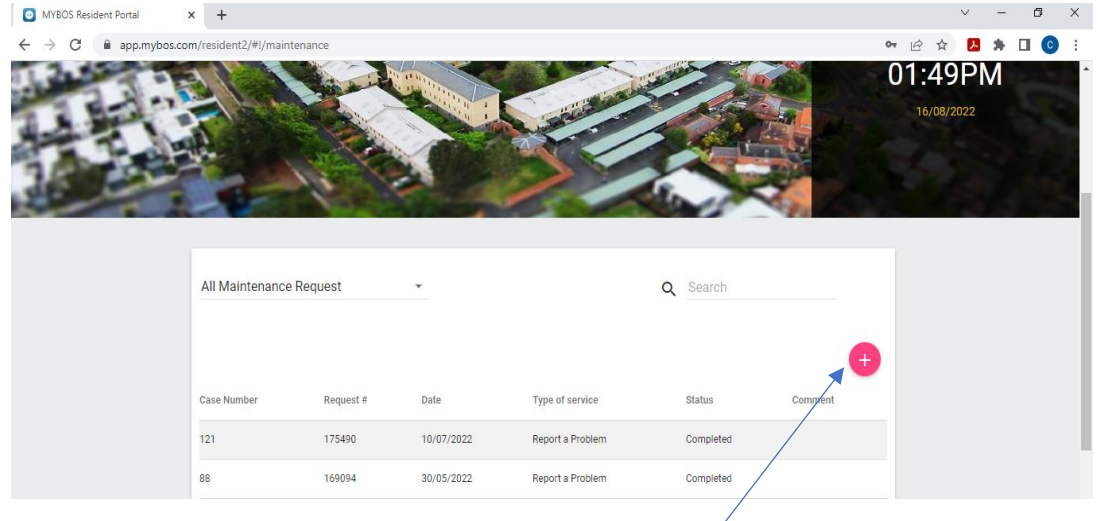

- 7. To create a new maintenance request, click on the **Add** button located near the top right section.
- 8. The following window will appear:

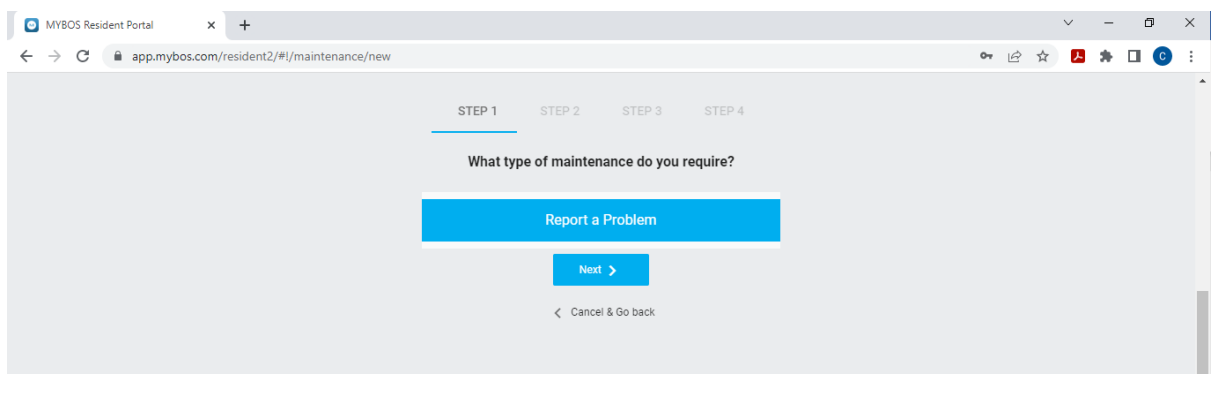

9. Click on the option **Report a Problem** and then click on the **Next CO** button.

 $\bar{\Lambda}$ 

10. The next screen will appear below. This is where you enter the information you require for the maintenance request. Then click on the **Next Next** button to proceed.

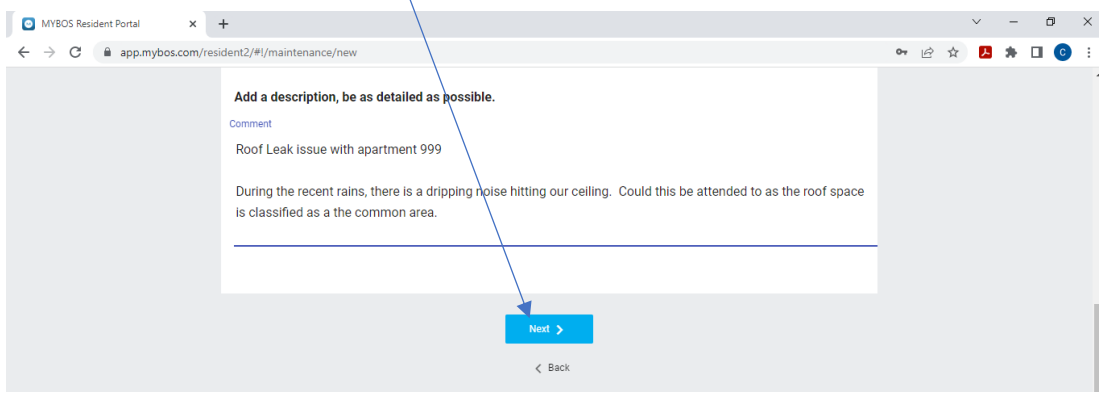

- 11. The next window will allow you to add images/photos to help assist with the Building Manager
	- understanding your maintenance request. You can click on the **Add**  $\Box$  button to insert images saved from your computer. This section is optional and can be ignored by clicking on the **Next** button to proceed.

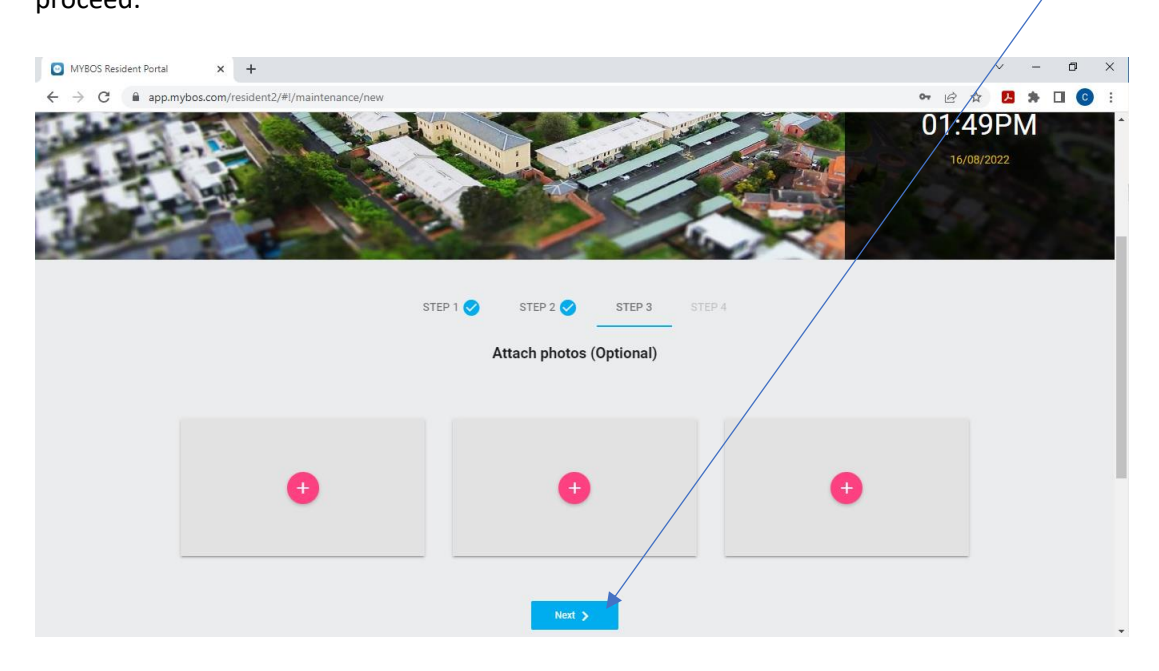

12. MYBOS will now summarise your maintenance request.

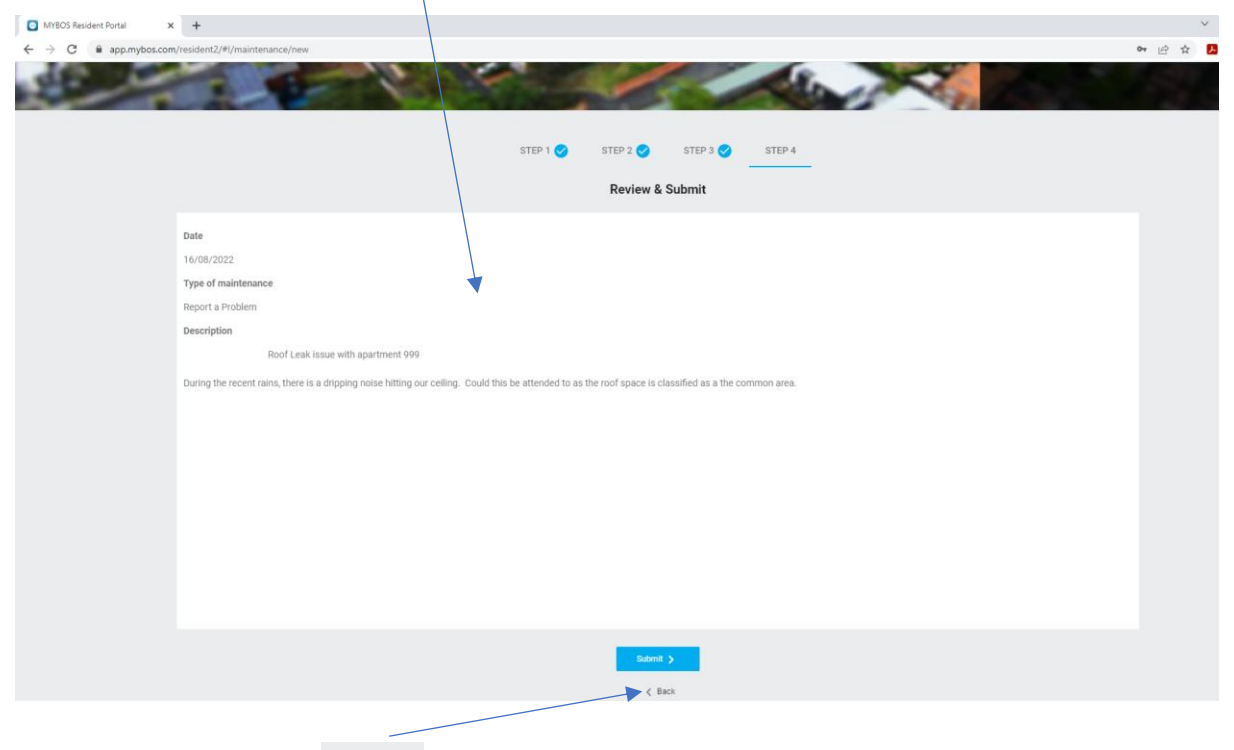

13. You can click on the **Back** button to modify any of the previous steps. Once you have satisfied with your request, click on the **Submit button to complete.** 

14. MYBOS will display the screen below that the maintenance request has been submitted.

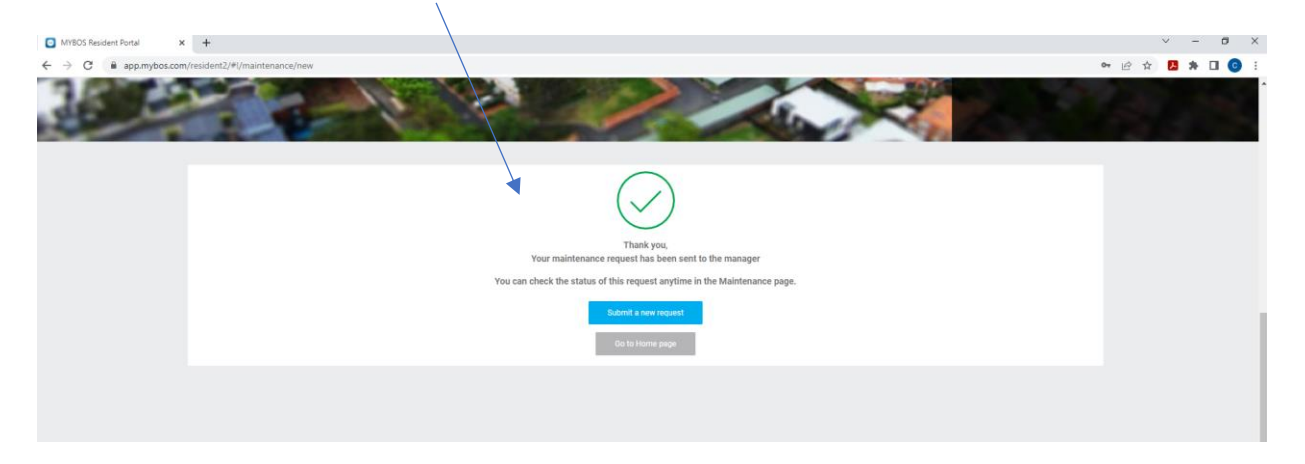

- 15. You will also receive an email to notify you that the maintenance request has been submitted successfully.
- 16. And when you return back to the Maintenance section, your new request will appear as a status of "Pending".

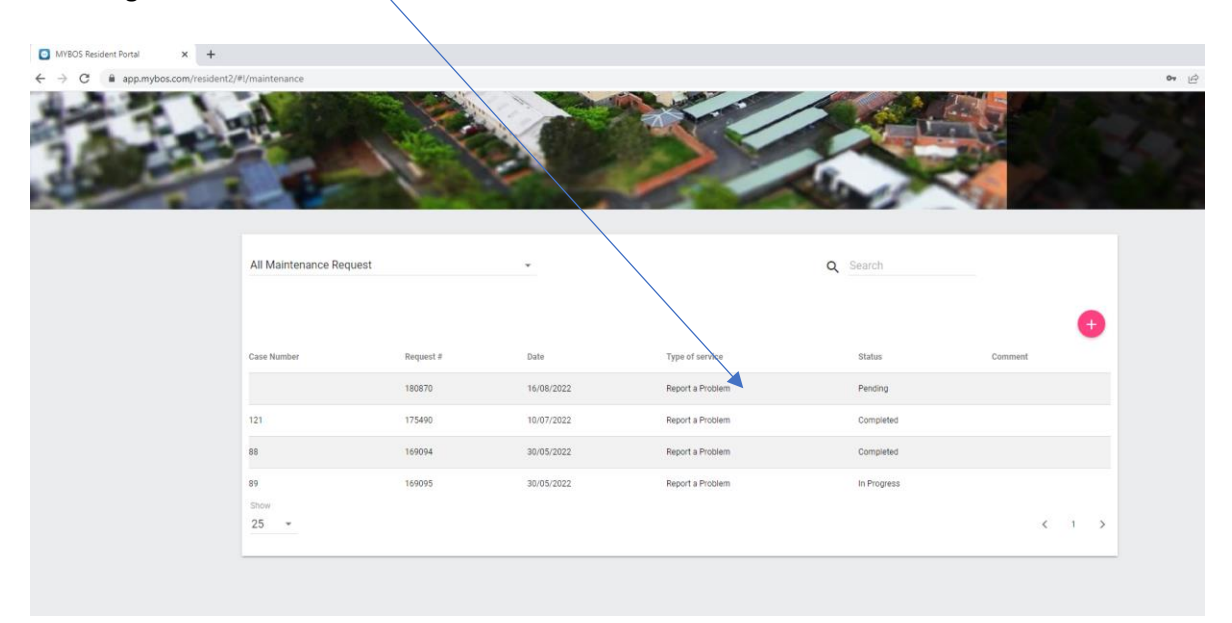